## **GUIA PARA TRAMITAR** *LA INSCRIPCION DE EQUIPOS* **EN LA SIGUIENTE EDICIÓN DEL TROFEO.-**

## *PARA***: EQUIPOS QUE HAN PARTICIPADO EN LA EDICIÓN ANTERIOR**

**Esta guía sirve de auto ayuda para formalizar la** *inscripción del equipo* **a través de la web (www.idj.burgos.es) en la siguiente edición del Trofeo de Fútbol Excma. Diputación Provincial de Burgos.**

Los Equipos que han participado en alguna edición anterior del Trofeo de Fútbol ya disponen de la clave de **USUARIO** (**Cod***./DNI*) y **CONTRASEÑA** (*Pass.*), con las que poder acceder a la web.

Por ello si desean formalizar su *inscripción* para la siguiente edición del Trofeo deberán seguir los pasos siguientes:

**1º.-** Acceder a la WEB del IDJ "www.idj.burgos.es" y pinchar dentro del menú **"Inscripciones on line"** en "Trofeo de fútbol":

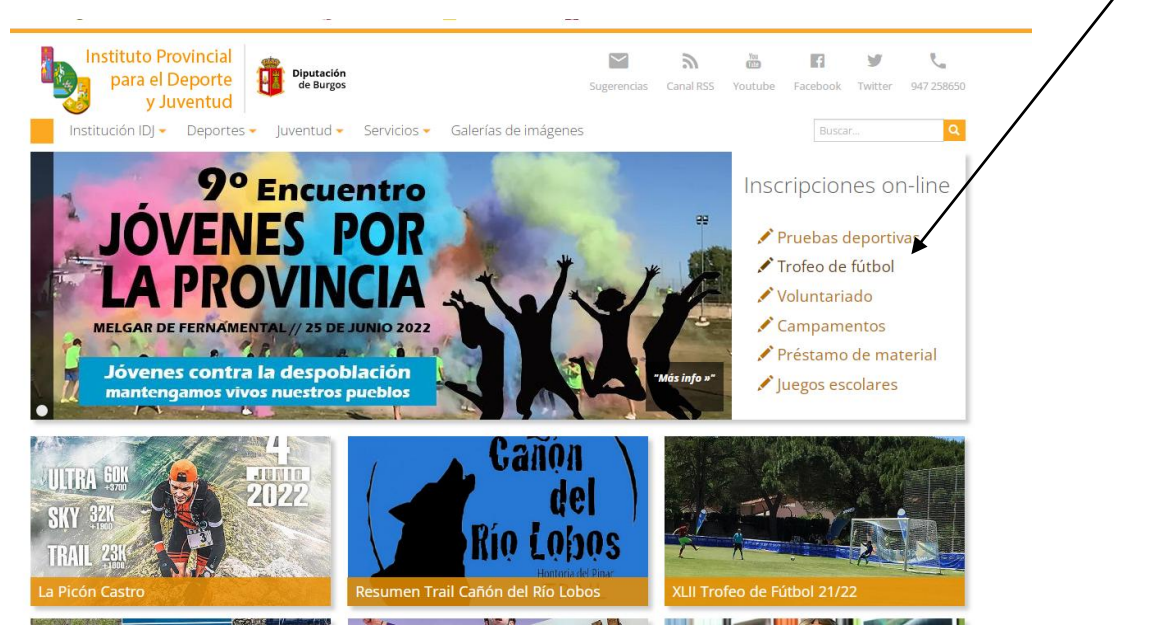

**2º.-**Nos aparecerá la siguiente pantalla: En ella pincharemos "acceso/registro

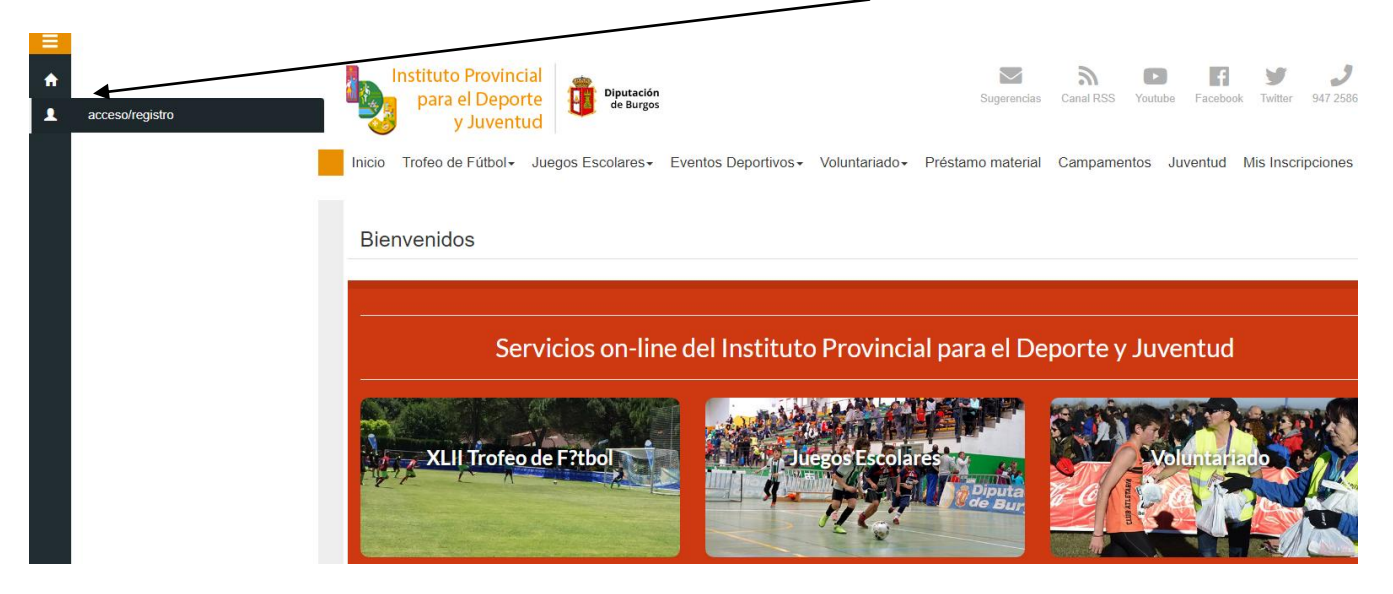

**2º.-**Nos aparecerá la siguiente pantalla: donde deberemos introducir, nuestro **CODIGO DE CLUB** (en el espacio *"Cod./DNI"*) y nuestra **CONTRASEÑA** (en el espacio *"Pass:"*), que nos fueron facilitados, en su día, por la Organización y a continuación pulsar VALIDAR:

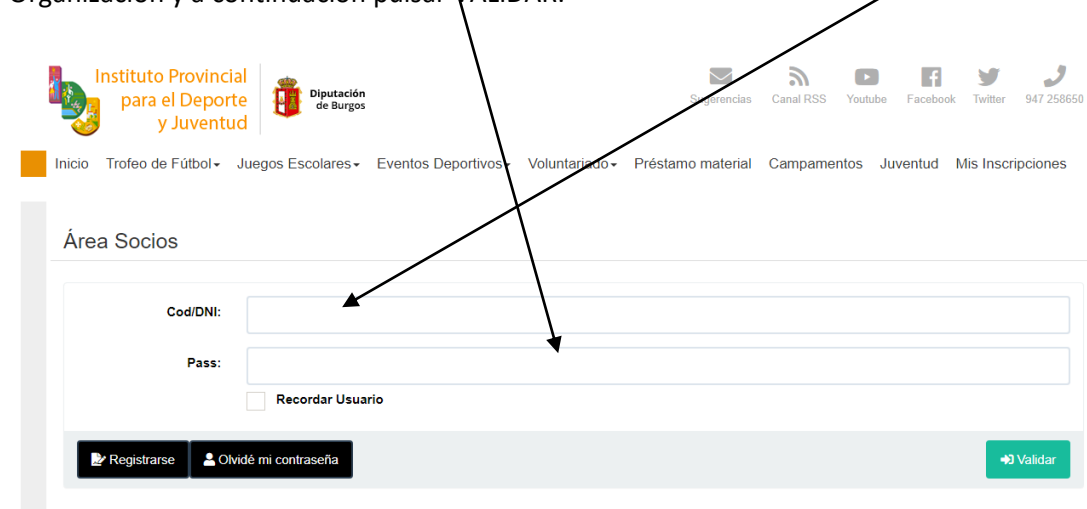

**3º.-**Si los hemos introducido correctamente nos aparecerá la pantalla siguiente:

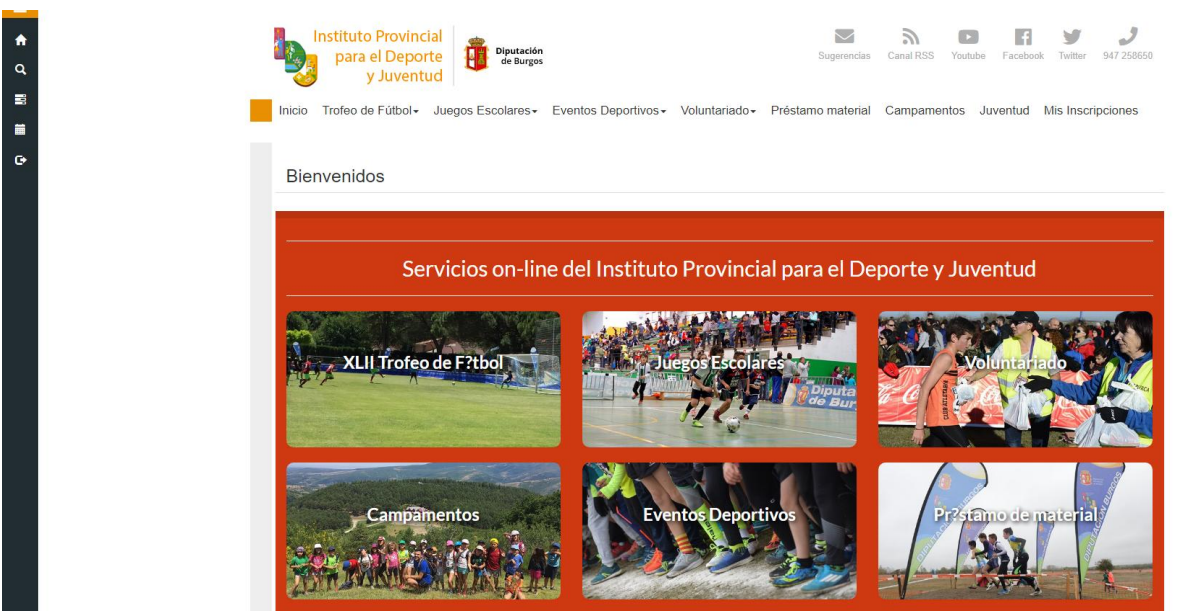

**4º.-**En esta pantalla dentro de la barra de menú vertical de la izquierda, colocamos el cursor en "Compet. Equipos" y seleccionamos "Inscribir Equipo":

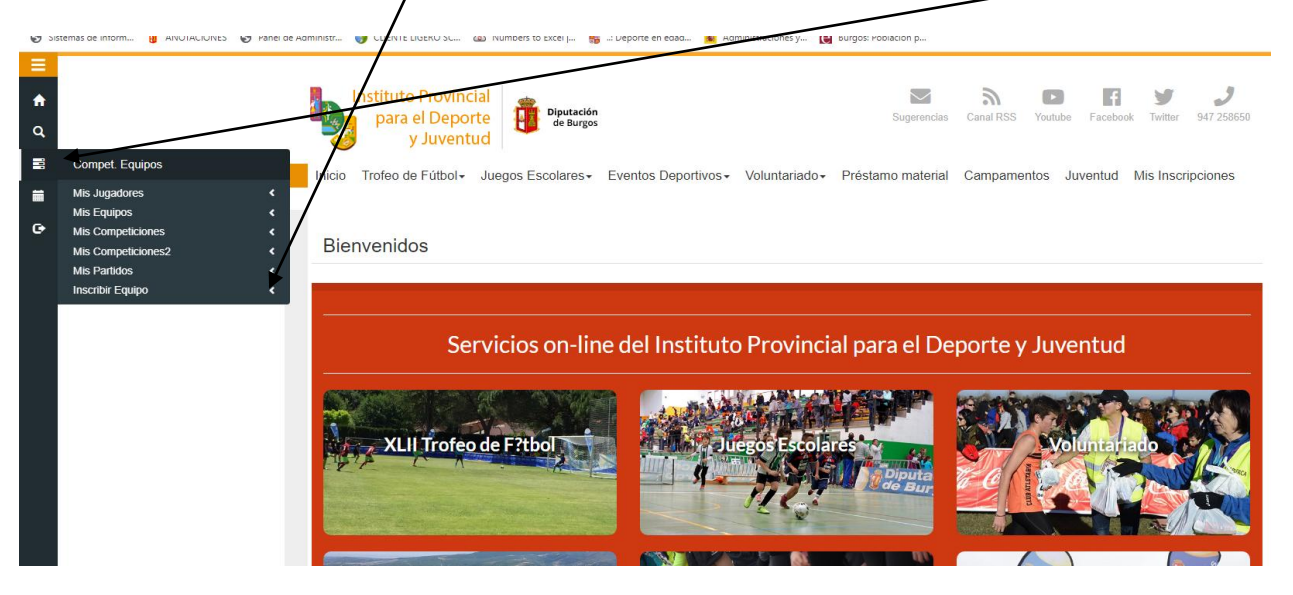

**5º.-**No aparece la siguiente pantalla**.** En esta pantalla nos aparece la competición que está activada para admitir inscripciones "PREINSCRIPCIÓN XLIII TROFEO FÚTBOL (2022/23)" y pulsaremos el botón negro "Inscribir equipo":

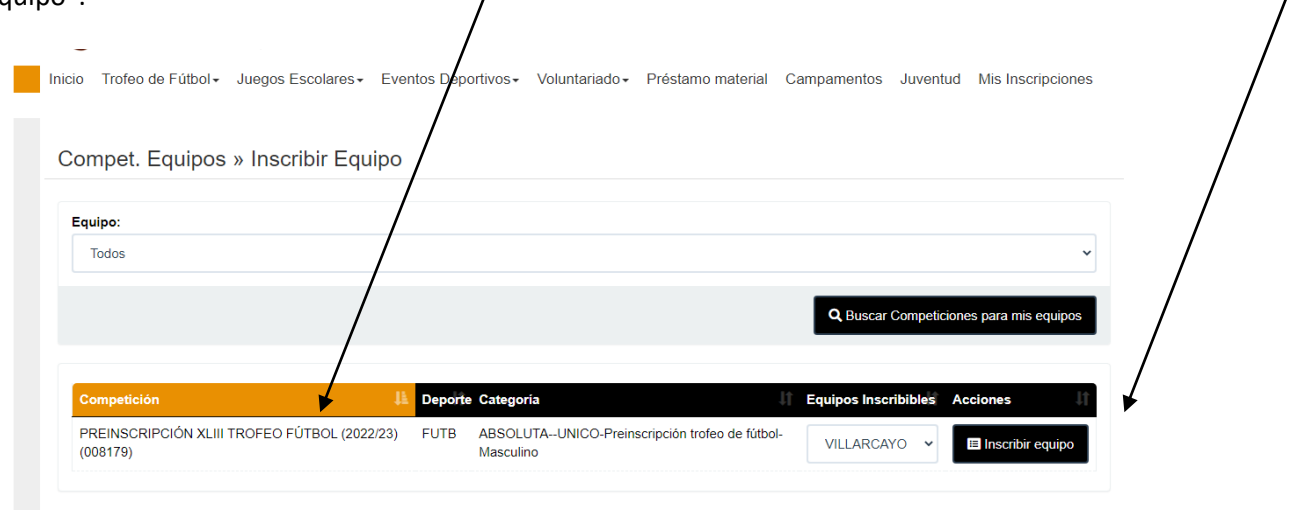

Comprobar a continuación que en "Mis competiciones" ya nos aparece la competición a la que nos acabamos de inscribir

**6º.-** A continuación deberemos comprobar y **ACTUALIZAR** todos los datos relativos a nuestro equipo (Día de juego, color equipación, datos del Delegado, …..).

Esto lo haremos desde el menú vertical de la izquierda, colocando el cursor en "Compet. Equipos" y seleccionando "Mig Equipos" y pinchando en el botón "Editar Equipo"

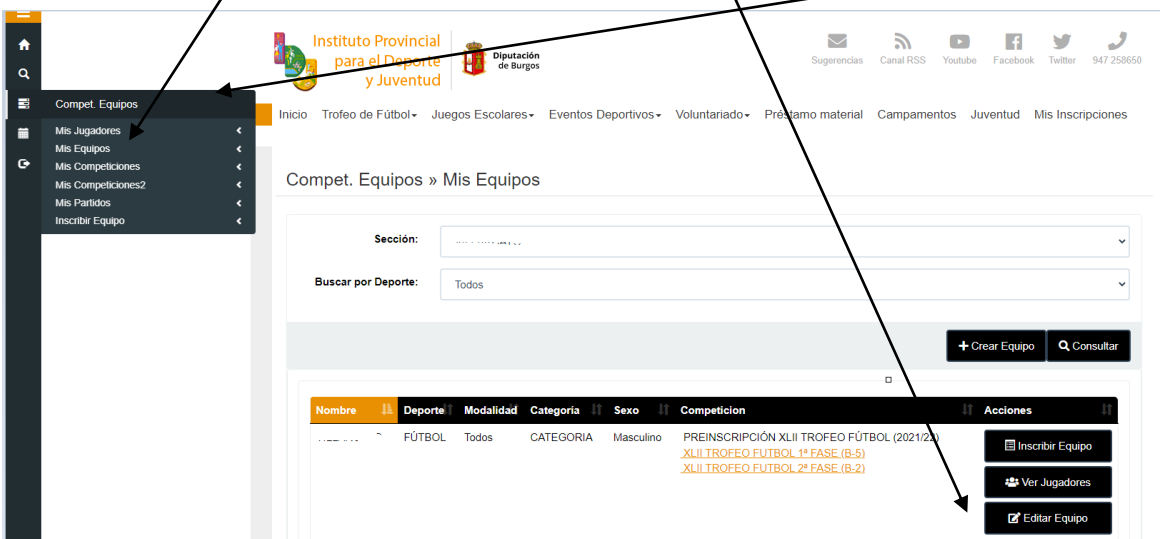

Comprobaremos todos los datos y en su caso modificaremos lo necesario del formulario que nos aparece y pulsaremos el botón "ENVIAR"

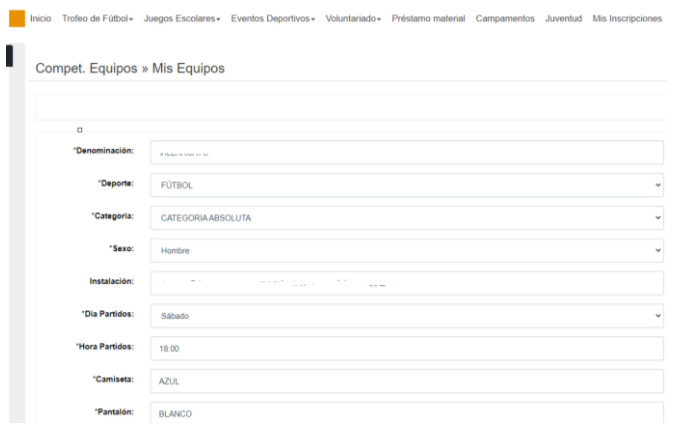

## **6ª.-**Para finalizar pulsaremos en **Salir**

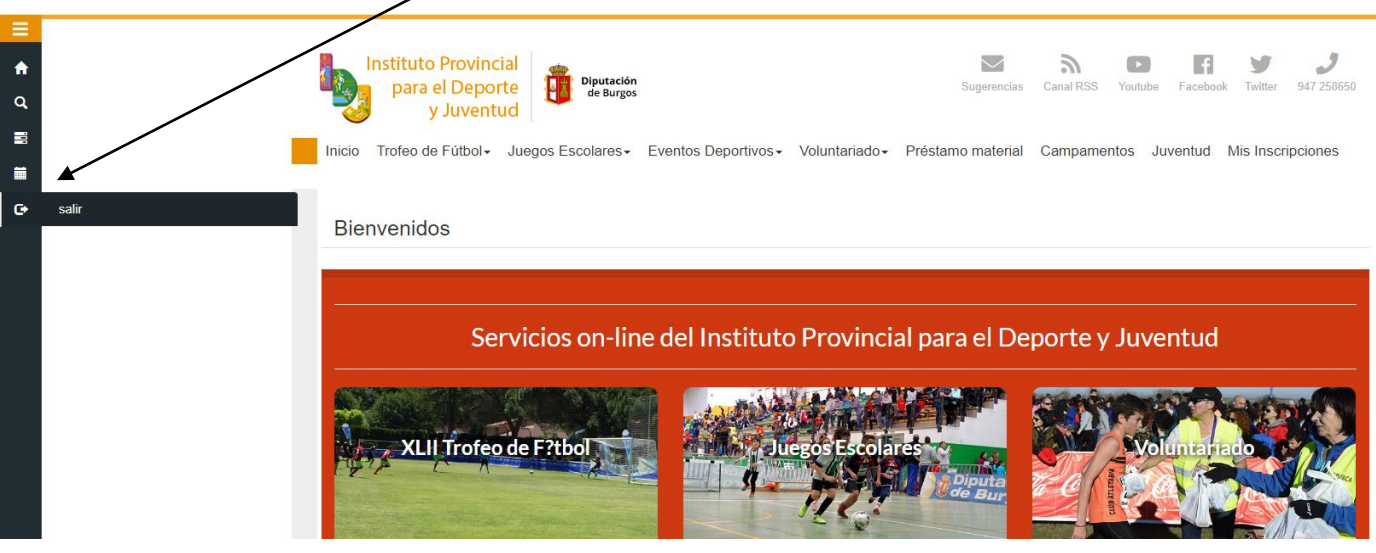

## **MUY IMPORTANTE**: Para concluir la *solicitud de participación* se deberá:

- Realizar el pago mediante una **TRANSFERENCIA** a la cuenta, en la que aparece como titular "Fundación provincial para el Deporte y Juventud de Burgos" de Caja Viva - Caja Rural Burgos: **ES33 3060 0001 7721 9130 9521,** indicando en el texto: "Pre-inscripción + el nombre del equipo"
- Presentar, dentro del plazo establecido, en la sede electrónica de la Diputación de Burgos toda la documentación exigida en la Base de Competición 3ª.